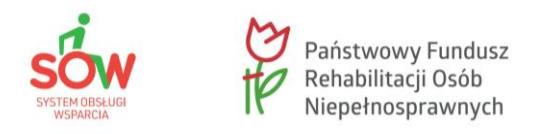

# **Lekcja 3: Obsługa SOW – moduł Wnioskodawcy**

**Moduł 2: Rejestracja konta Wnioskodawcy**

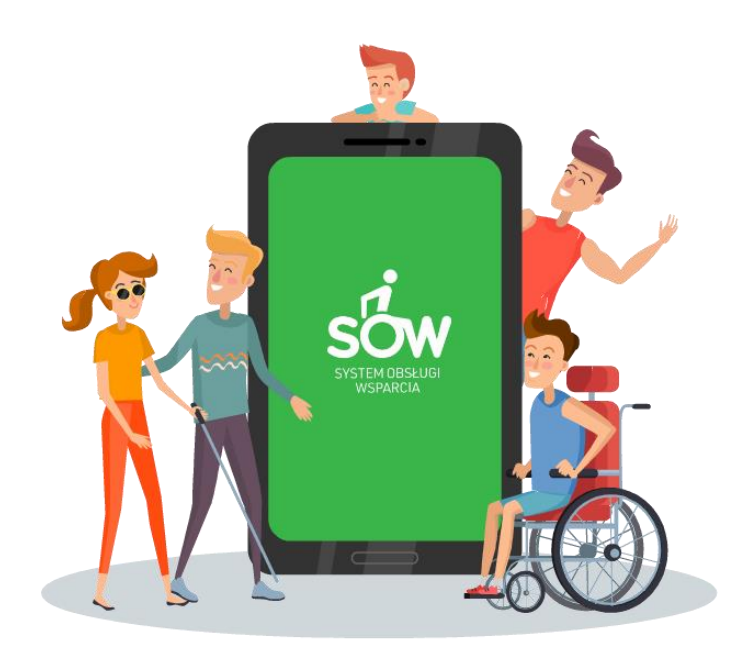

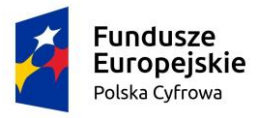

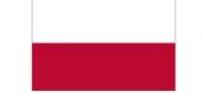

Rzeczpospolita<br>Polska

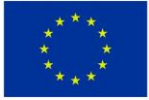

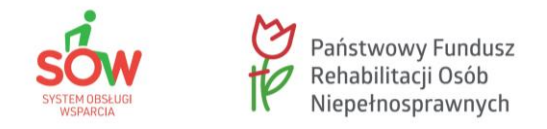

W module tym opisana została funkcjonalność umożliwiająca zarejestrowanie nowego konta Użytkownika.

Z poziomu tego formularza (dostępnego w oknie logowania do systemu) możliwe jest tylko zarejestrowanie przez Wnioskodawcę nowego konta.

Czy pamiętasz, kim jest Wnioskodawca?

Wnioskodawcą może być:

- Osoba Niepełnosprawna,
- Opiekun Osoby Niepełnosprawnej (osoby działające w imieniu Osoby Niepełnosprawnej),
- Przedsiębiorca,
- Jednostka samorządu terytorialnego (szczebel wojewódzki i powiatowy),
- Organizacja pozarządowa (podmioty działające na rzecz Osoby Niepełnosprawnej).

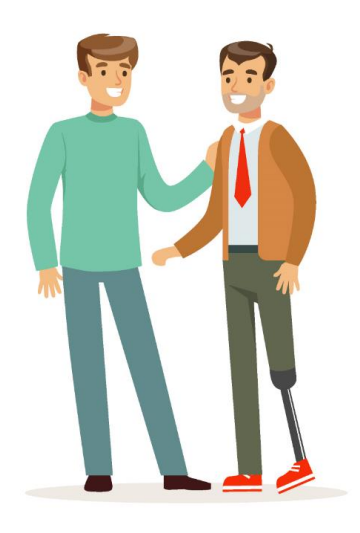

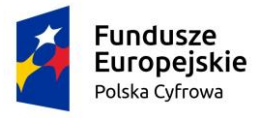

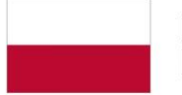

Rzeczpospolita Polska

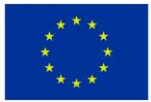

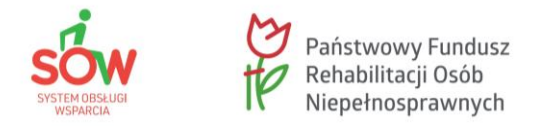

W celu zarejestrowania nowego konta Wnioskodawcy, należy kliknąć na stronie głównej w jeden z przycisków: **Rejestracja** lub link **ZAREJESTRUJ SIĘ**.

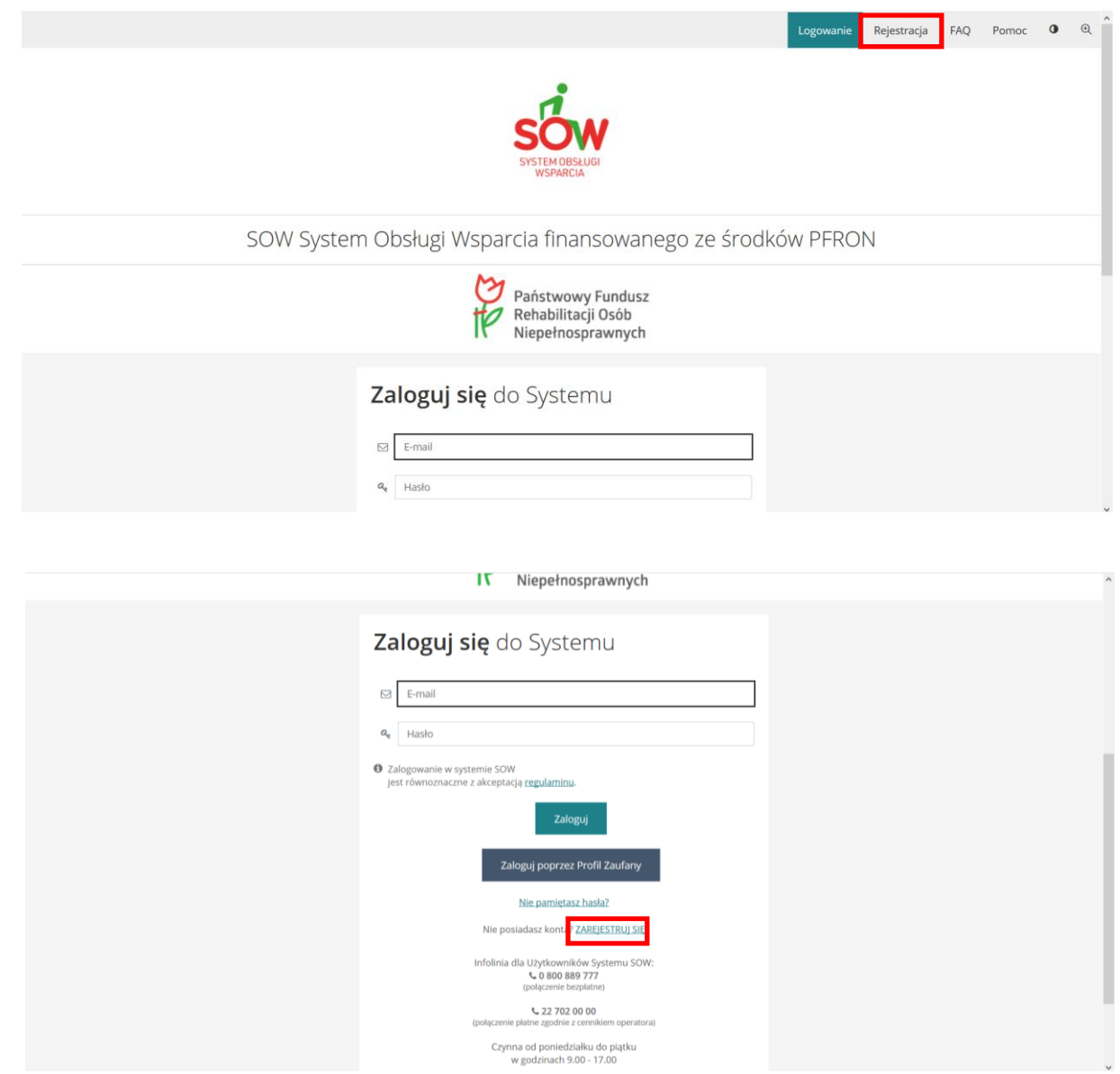

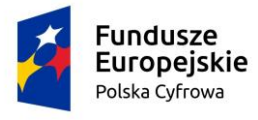

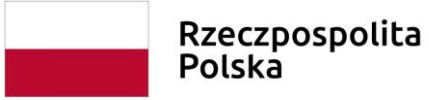

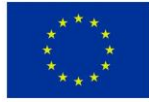

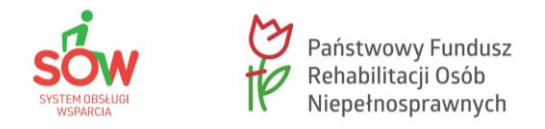

Wyświetlony został formularz rejestracji nowego konta Wnioskodawcy. Kolejne kroki, jakie musisz wykonać to:

- 1. zapoznaj się z informacją o korzystaniu z profilu zaufanego ePUAP.
- 2. uzupełnij widoczne pola zgodnie z opisującymi je etykietami, tj. e-mail/login, nr telefonu, imię oraz nazwisko.
- 3. otwórz i przeczytaj regulamin korzystania z Systemu oraz zaznacz pole wyboru oznaczające zapoznanie się z regulaminem.
- 4. kliknij przycisk **Zarejestruj**.
- 5. **Uwaga!** Kliknięcie przycisku **Powrót** spowoduje zamknięcie formularza rejestracji bez zapisywania zmian.

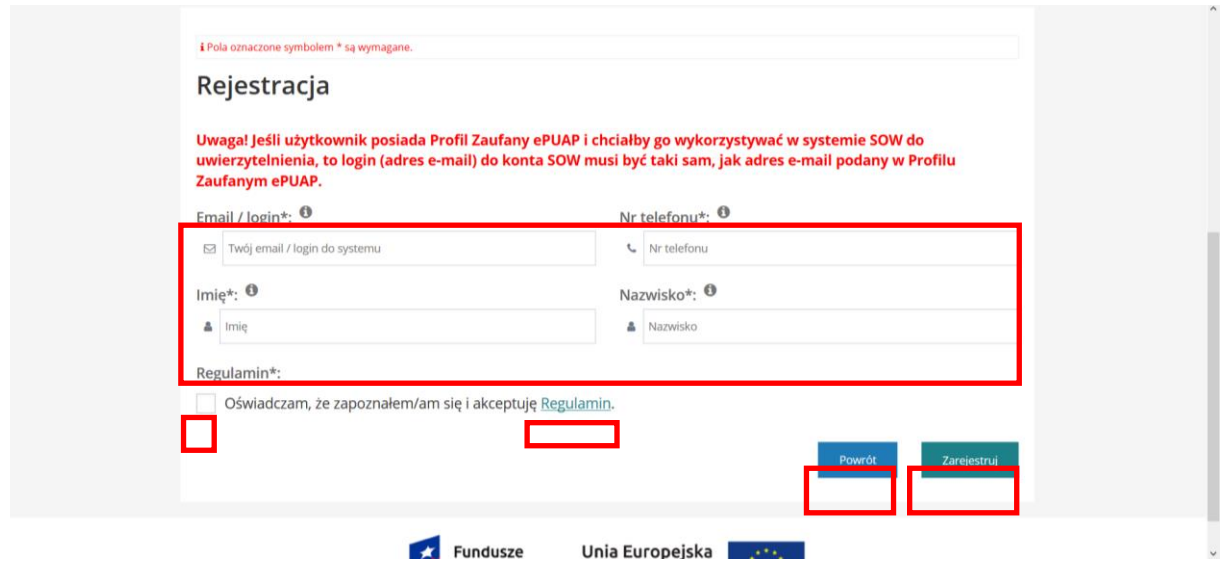

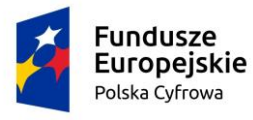

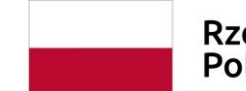

Rzeczpospolita<br>Polska

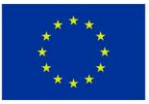

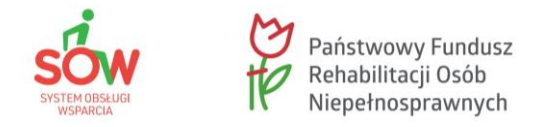

W wyniku poprawnego wykonania czynności rejestracji, Wnioskodawca zostanie przekierowany do ekranu logowania, gdzie zostaną wyświetlone komunikaty potwierdzające poprawne utworzenie konta: "Twoje konto zostało założone, sprawdź pocztę, aby dokończyć proces rejestracji."

Po poprawnym utworzeniu konta na wprowadzony podczas rejestracji adres e-mail, system wysyła jednorazowe hasło, które należy wykorzystać do pierwszego logowania.

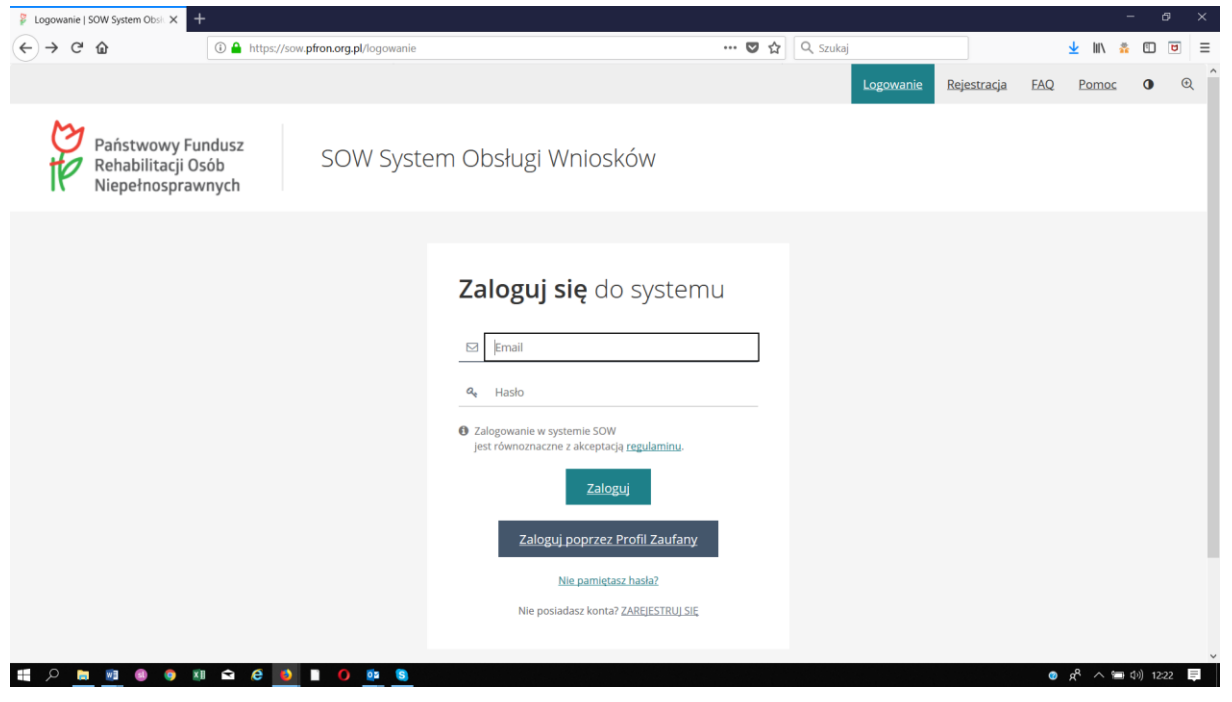

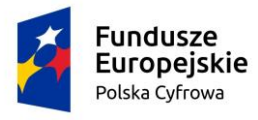

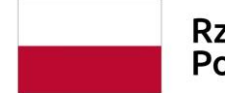

Rzeczpospolita Polska

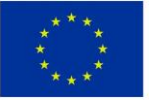

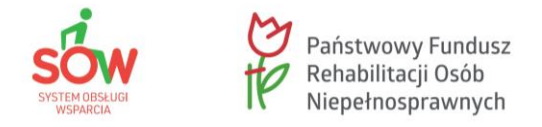

Wiesz już, w jaki sposób dokonać rejestracji nowego konta Użytkownika.

## **Pamiętaj!**

Sprawdź swoje konto pocztowe, na którym będzie wiadomość z jednorazowym hasłem, którego należy użyć do pierwszego logowania. Więcej o logowaniu do Systemu dowiesz się z kolejnego modułu.

Zapraszam!

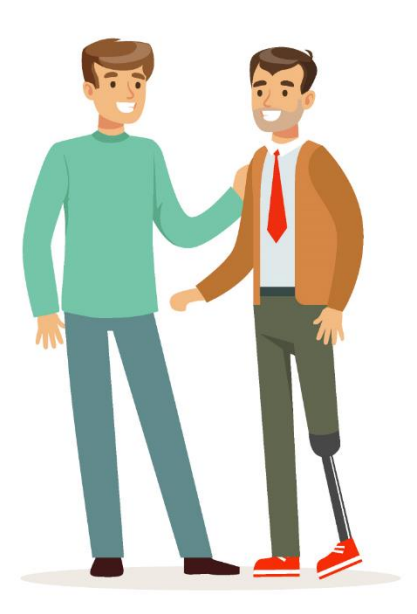

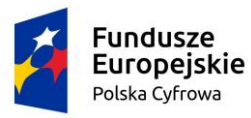

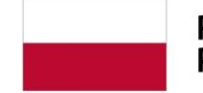

Rzeczpospolita<br>Polska

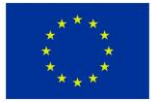